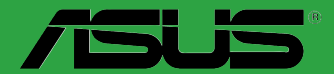

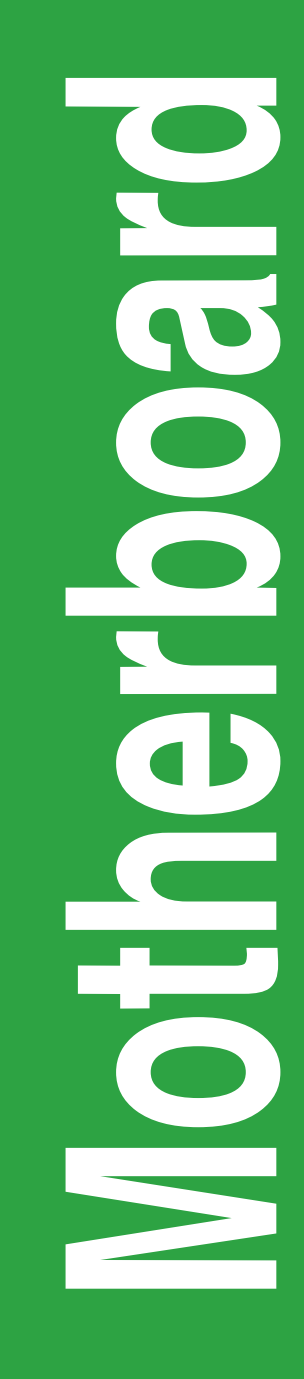

# **TUF B350M-PLUS GAMING**

C12949 第一版 2017 年 8 月發行

#### 版权说明

©ASUSTeK Computer Inc. All rights reserved. 华硕电脑股份有限公司保留所有权利。

本用户手册包括但不限于其所包含的所有信息都受到着作权法的保护,未经华硕电脑股份 有限公司(以下简称"华硕")许可,不得有任何仿造、复制、摘抄、转译、发行等行为或为 其它利用。

#### 免责声明

本用户手册是以"现状"及"以当前明示的条件下"的状态提供给您。在法律允许的范围 内,华硕就本用户手冊,不提供任何明示或默示的担保及保证,包括但不限于商业畅销性、特 定目的适用性、未侵害任何他人权利及任何使用本用户手册或无法使用本用户手册的保证,且 华硕对因使用本用户手冊而获得的结果或通过本用户手册所获得任何信息的准确性或可靠性不 提供担保及保证。

用户应自行承担使用本用户手册的所有风险。用户明确了解并同意华丽、华丽的被授权人 及董事、管理层、局工、代理商、关联企业皆无须为您因本用户手册、或因使用本用户手册、 或因不可归责于华硕的原因而无法使用本用户手册或其任何部分而可能产生的衍生、附带、直 接、间接、特别、惩罚或任何其它损失(包括但不限于利益损失、业务中断、资料遗失或其它 金錢損失)負責,不論華碩是否被告知發生上述損失之可能性。

由于部分国家或地区可能不允许责任的全部免除或对上述损失的责任限制,所以上述限制 或排除條款可能對您不適用。

用户知悉华硕有权随时修改本用户手册。本产品规格或驱动程序一经改变,本用户手册将 會隨之更新。本用戶手冊更新的詳細說明請您訪問華碩的客戶服務網 http://www.asus.com.cn/ support/,或是直接与华硕电脑客户关怀中心 400-620-6655 联系。

对于本用户手册中提及的第三方产品名称或内容,其所有权及知识产权都为各产品或内容 所有人所有日受现行知识产权相关法律及国际条约的保护。

当下列两种情况发生时,本产品将不再受到华硕的保修及服务:

(1)本产品曾经过非华硕授权的维修、规格更改、零件替换或其它未经过华硕授权的行为。 (2)本产品序号模糊不清或丢失。

#### **Offer to Provide Source Code of Certain Software**

This product may contain copyrighted software that is licensed under the General Public License ("GPL") and under the Lesser General Public License Version ("LGPL"). The GPL and LGPL licensed code in this product is distributed without any warranty. Copies of these licenses are included in this product.

You may obtain the complete corresponding source code (as defined in the GPL) for the GPL Software, and/or the complete corresponding source code of the LGPL Software (with the complete machinereadable "work that uses the Library") for a period of three years after our last shipment of the product including the GPL Software and/or LGPL Software, which will be no earlier than December 1, 2011, either

(1) for free by downloading it from http://support.asus.com/download; or

(2) for the cost of reproduction and shipment, which is dependent on the preferred carrier and the location where you want to have it shipped to, by sending a request to:

ASUSTeK Computer Inc. Legal Compliance Dept. 15 Li Te Rd., Beitou, Taipei 112 Taiwan

In your request please provide the name, model number and version, as stated in the About Box of the product for which you wish to obtain the corresponding source code and your contact details so that we can coordinate the terms and cost of shipment with you.

The source code will be distributed WITHOUT ANY WARRANTY and licensed under the same license as the corresponding binary/object code.

This offer is valid to anyone in receipt of this information.

ASUSTeK is eager to duly provide complete source code as required under various Free Open Source Software licenses. If however you encounter any problems in obtaining the full corresponding source code we would be much obliged if you give us a notification to the email address gpl@asus.com, stating the product and describing the problem (please do NOT send large attachments such as source code archives etc to this email address).

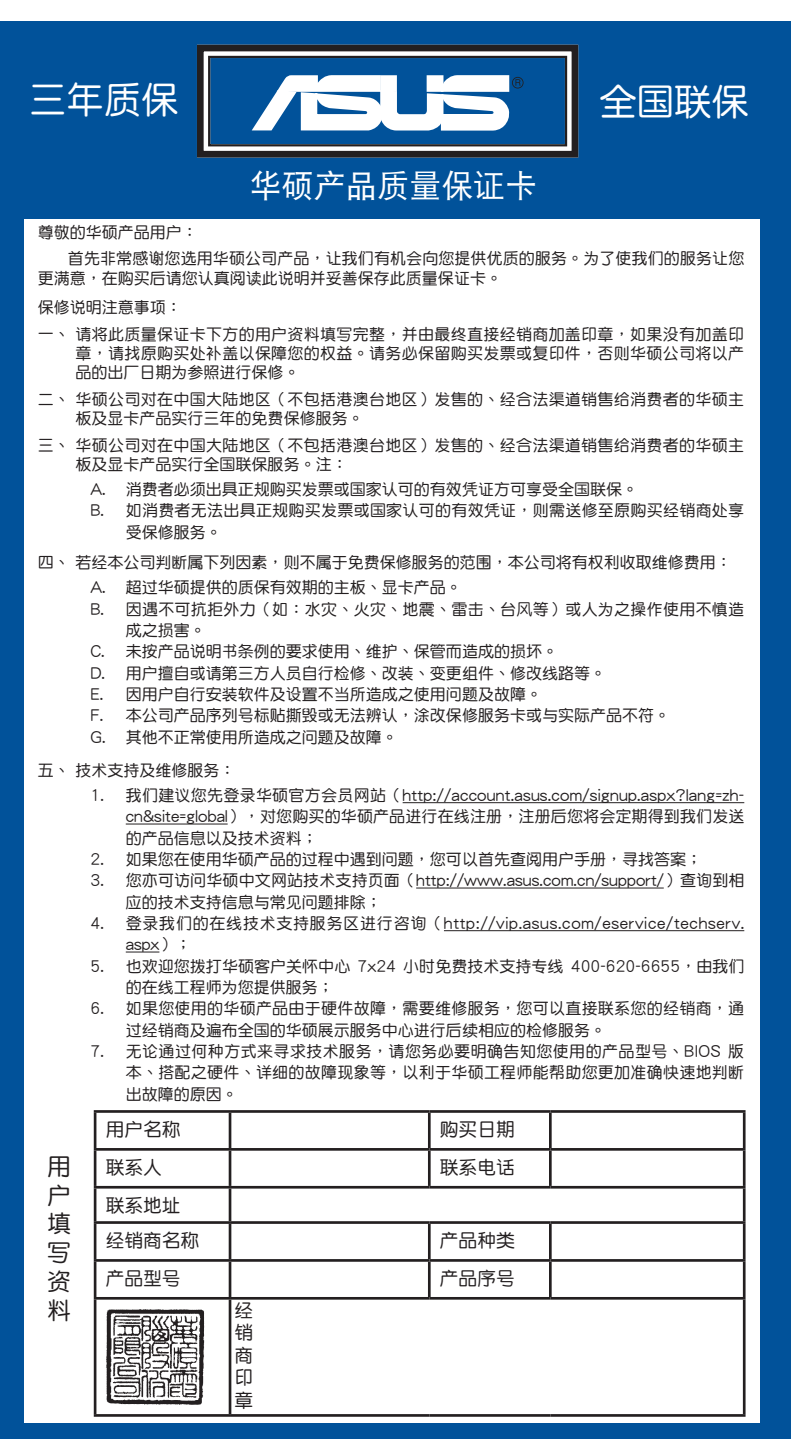

请 用 剪 刀 沿 旋 线 剪 下

## 目录内容

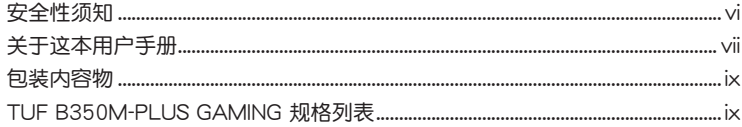

### 第一章:产品介绍

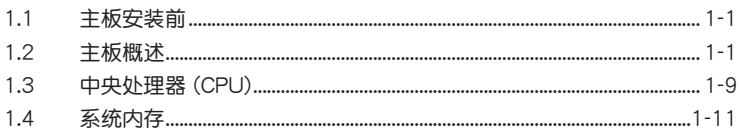

### 第二章: BIOS 信息

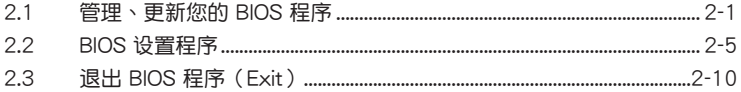

### <span id="page-5-0"></span>安全性須知

電氣方面的安全性

- 为避免可能的电击造成严重损害,在搬动电脑主机之前,请先将电脑电源线暂时 從電源插槽中拔掉。
- 当您要加入硬件设备到系统中或者要移除系统中的硬件设备时,请务必先连接该 设备的数据线,然后再连接电源线。可能的话,在安装硬件设备之前先拔掉电脑 的電源線。
- 当您要从主板连接或拔除任何的数据线之前,请确定所有的电源线已事先拔掉。
- 在使用扩展卡或适配卡之前,我们建议您可以先寻求专业人士的协助。这些设备 有可能會干擾接地的迴路。
- 请确定电源的电压设置已调整到本国/本区域所使用的电压标准值。若您不确定您 所属区域的供应电压值为何,那么请就近询问当地的电力公司人员。
- 如果电源已损坏,请不要尝试自行修复。请将之交给专业技术服务人员或经销商 来外理。

操作方面的安全性

- 在您安装主板以及加入硬件设备之前,请务必详加阅读本手册所提供的相关信 息。
- 在使用产品之前,请确定所有的数据线、电源线都已正确地连接好。若您发现有 任何重大的瑕疵,请尽快联络您的经销商。
- 为避免发生电气短路情形,请务必将所有没用到的螺丝、回形针及其他零件收 好,不要遗留在主板上或电脑主机中。
- 灰尘、湿气以及剧烈的温度变化都会影响主板的使用寿命,因此请尽量避免放置 在這些地方。
- 請勿將電腦主機放置在容易搖晃的地方。
- 若在本产品的使用上有任何的技术性问题,请和经过检定或有经验的技术人员联 絡。

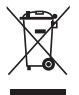

这个画叉的带轮子的箱子表示这个产品(电子设备)不能直接放入垃圾 筒。请根据不同地方的规定处理。

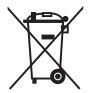

请勿将含汞电池丢弃于一般垃圾筒。此画叉的带轮子的箱子表示电池不能 放入一般垃圾筒。

### 華碩 REACH

謹遵守 REACH(Registration, Authorisation, and Restriction of Chemicals)管理 規範,我們會將產品中的化學物質公告在華碩 REACH 網站,詳細請參考 http://csr. asus.com/english/REACH.htm。

### <span id="page-6-0"></span>关于这本用户手册

產品用戶手冊包含了所有當您在安裝華碩 TUF B350M-PLUS GAMING 主板時所需 用到的信息。

用戶手冊的編排方式

用户手册是由下面几个章节所组成:

• 第一章:产品介绍

您可以在本章節中發現諸多華碩所賦予 TUF B350M-PLUS GAMING 主板的 优异特色。利用简洁易懂的说明让您能很快地掌握 TUF B350M-PLUS GAMING 主板的各项特性,当然,在本章节中我们也会提及所有能够应用在 TUF B350M-PLUS GAMING 主板的新产品技术。

• 第二章:BIOS 信息

本章节描述如何使用 BIOS 设置程序中的每一个菜单项目来更改系统的配置。

### 提示符号

为了能够确保您正确地完成主板设置,请务必注意下面这些会在本手册中出现的 標示符號所代表的特殊含意。

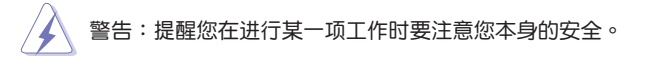

小心:提醒您在進行某一項工作時要注意勿傷害到電腦主板元件。

**Contract** 

重要:此符号表示您必须要遵照手册所描述之方式完成一项或多项软硬件的安 裝或設置。

V 注意:提供有助于完成某项工作的诀窍和其他额外的信息。

### 哪裡可以找到更多的產品信息

您可以通过下面所提供的两个渠道来获得您所使用的华硕产品信息以及软硬件的 更新信息等。

1. 華碩網站

您可以到 http://www.asus.com.cn 华硕网站取得所有关于华硕软硬件产品的各项 信息。

2. 其他文件

在您的产品包装盒中除了本手册所列举的标准配件之外,也有可能会夹带有其他 的文件,譬如经销商所附的产品保证单据等。

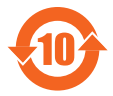

电子电气产品有害物质限制使用标识要求:图中之数字为产品之环 保使用期限。仅指电子电气产品中含有的有害物质不致发生外泄或突 变从而对环境造成污染或对人身、财产造成严重损害的期限。

有害物質的名稱及含量說明標示:

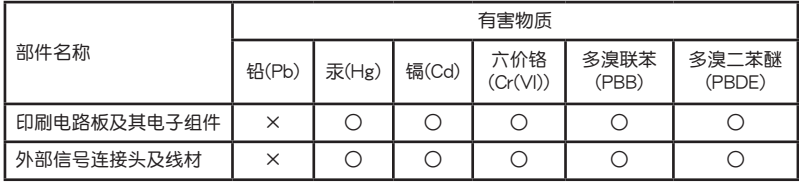

本表格依據 SJ/T 11364 的規定編制。

- ○:表示該有害物質在該部件所有均質材料中的含量均在 GB/T 26572 規定的限量 要求以下。
- ×:表示該有害物質至少在該部件的某一均質材料中的含量超出 GB/T 26572 規定 的限量要求,然該部件仍符合歐盟指令 2011/65/EU 的規范。
- 備註:此產品所標示之環保使用期限,係指在一般正常使用狀況下。

### <span id="page-8-0"></span>包裝內容物

在您拿到本主板包装盒之后,请马上检查下面所列出的各项标准配件是否齐全。

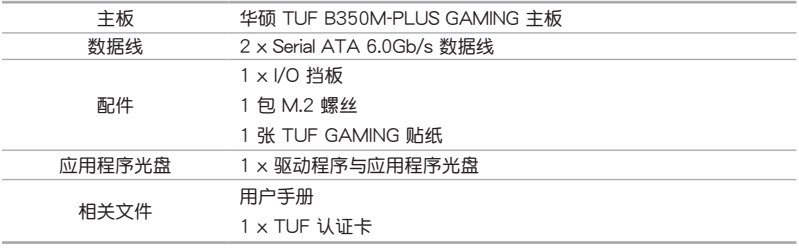

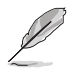

若以上列出的任何一项配件有损坏或是短缺的情形,请尽快与您的经销 商聯絡。

### TUF B350M-PLUS GAMING 規格列表

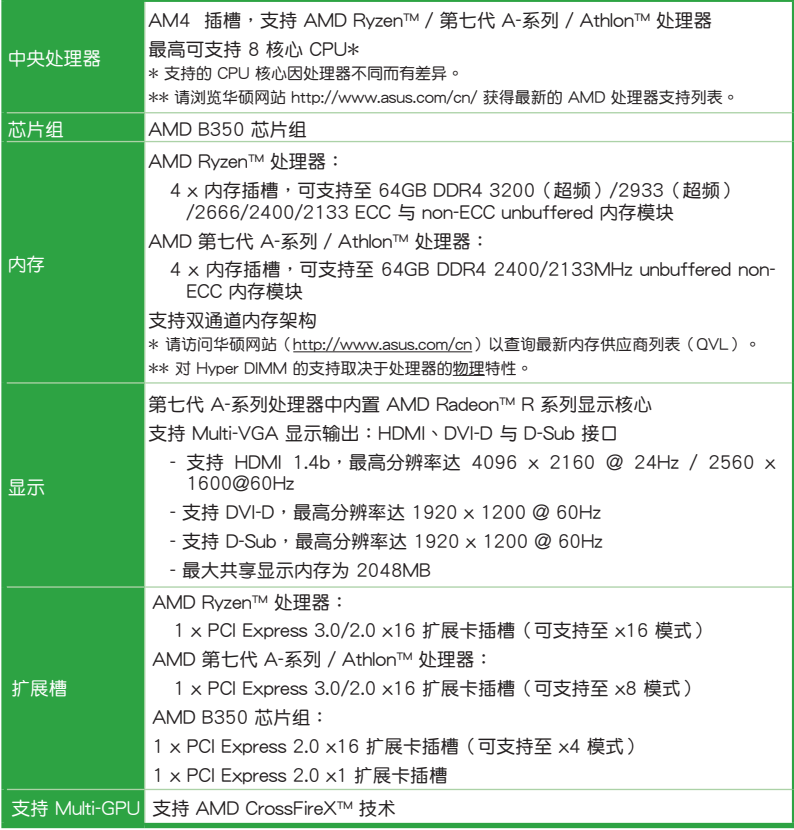

(下頁繼續)

### TUF B350M-PLUS GAMING 規格列表

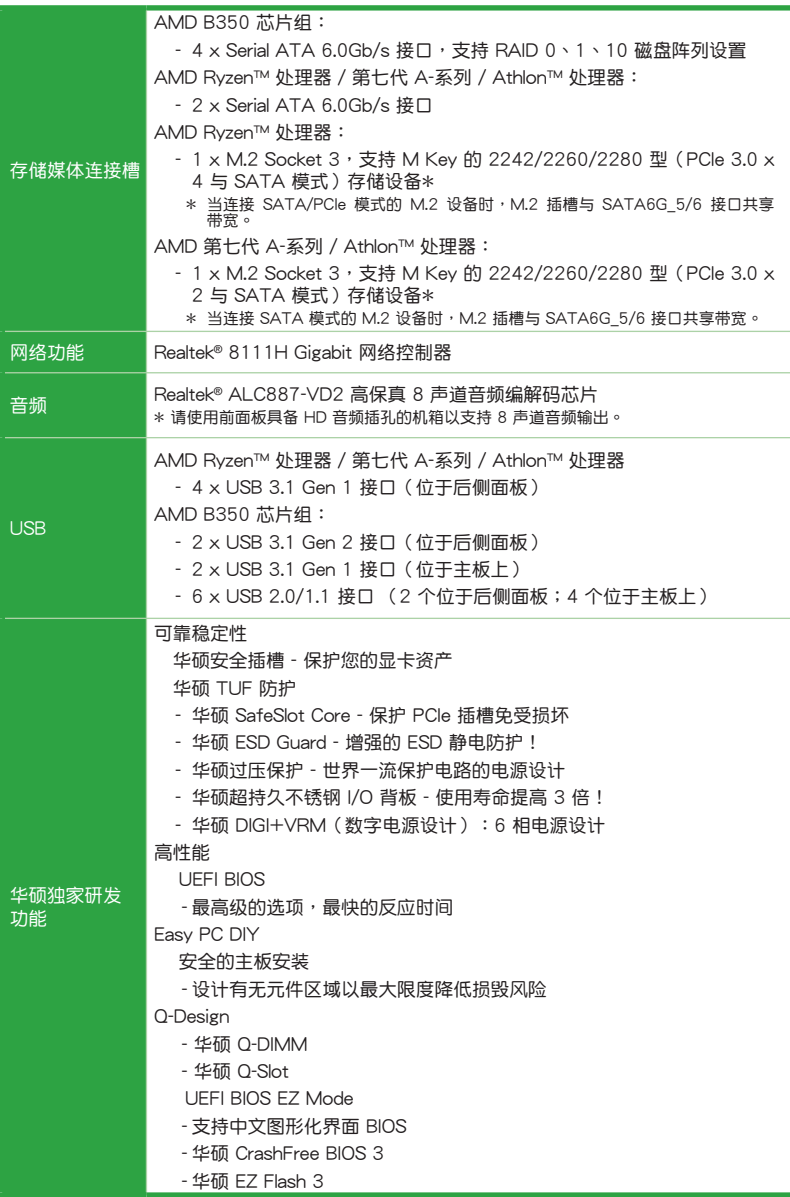

(下頁繼續)

### TUF B350M-PLUS GAMING 規格列表

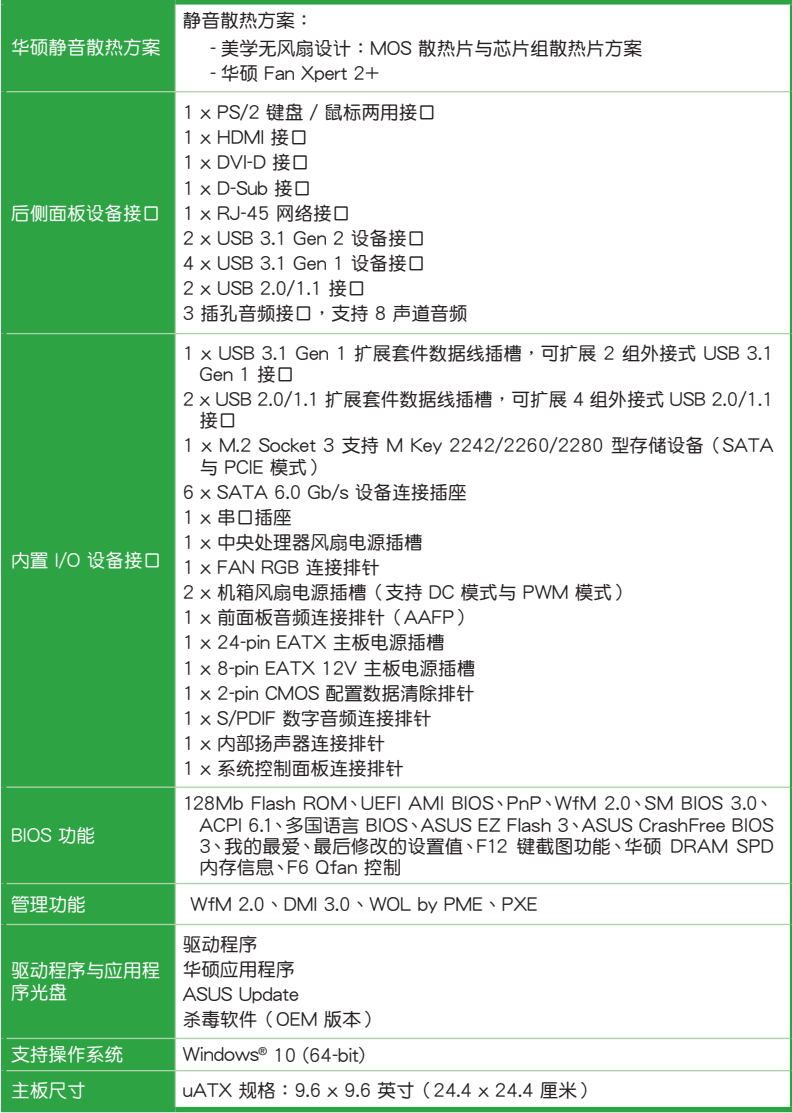

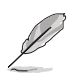

規格若有變動,恕不另行通知。

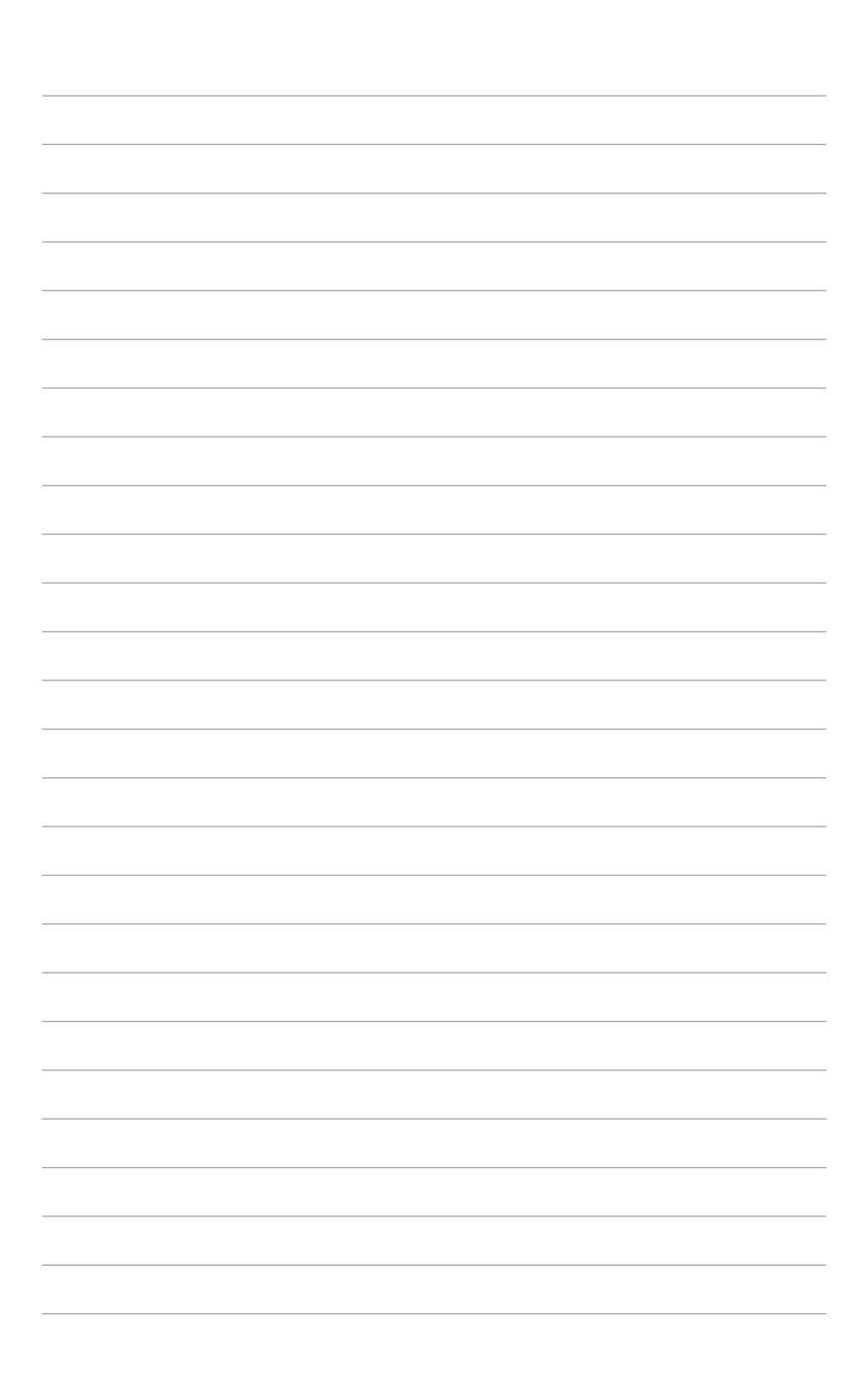

# <span id="page-12-0"></span>產品介紹

### 1.1 主板安裝前

在您动手更改主板上的任何设置之前,请务必先作好以下所列出的各项预防措 施。

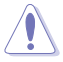

- •在处理主板上的任何元件之前,请您先拔掉电脑的电源线。
	- ・为避免产生静电,在拿取任何电脑元件时除了可以使用防静电手环之 外,您也可以触摸一个有接地线的物品或者金属物品像电源供应器外 殼等。

1

- •在您安装或移除任何元件之前,请确认 ATX 电源供应器的电源开关是 切换到关闭(OFF)的位置,而最安全的做法是先暂时拔出电源供应器 的电源线,等到安装/移除工作完成后再将之接回。如此可避免因仍有电 力残留在系统中而严重损及主板、外围设备、元件等。
- 1.2 主板概述

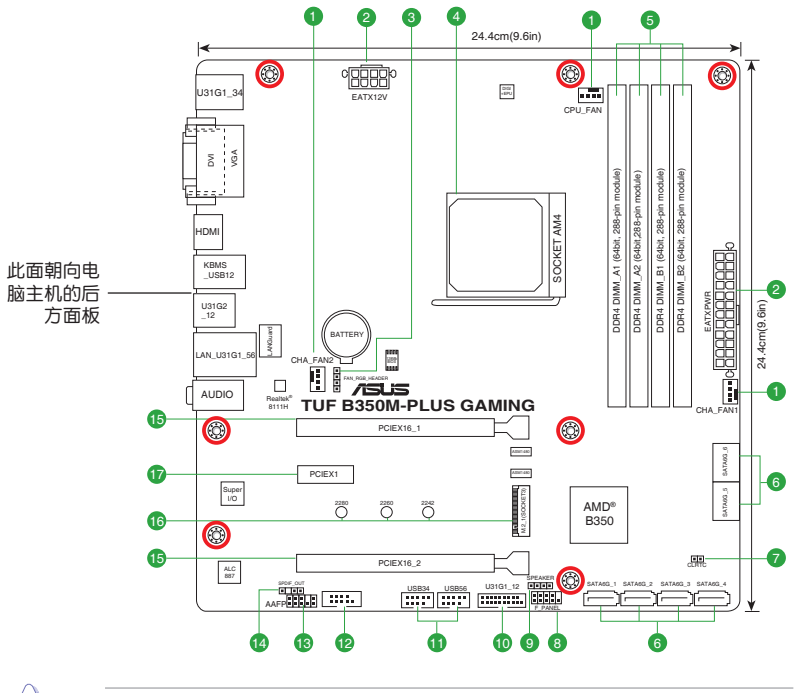

Υ

請確認在安裝或移除主板前先拔除電源線, 否則可能導致主板元器件損 壞與對用戶的人身傷害。

### 1.2.1 主板元件說明

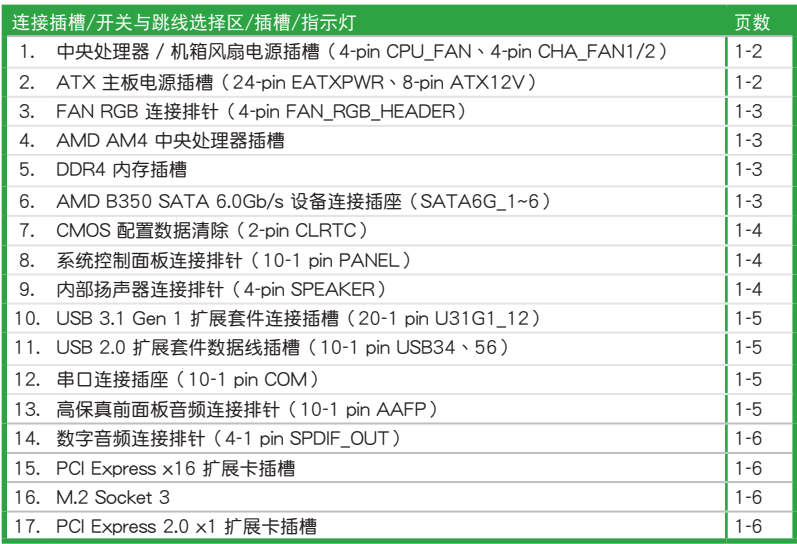

1. 中央处理器 / 机箱风扇电源插槽 (4-pin CPU FAN、4-pin CHA\_FAN1/2)

将风扇电源接头连接到这两组风扇电源插槽,确定每一条黑线与这些插槽的接 地端(GND)相匹配。

2. ATX 主板電源插槽(24-pin EATXPWR、8-pin ATX12V)

这些电源插槽用来连接到一个 ATX 电源供应器。电源供应器所提供的连接插 头已经过特别设计,只能以一个特定方向插入主板上的电源插槽。找到正确的插 入方向后,仅需稳稳地将之套讲插槽中即可。

•建議您使用符合 EATX 12V 2.0(或更新)規範的電 源(PSU), 能提供至少 300W 高功率的电源。此电 源有 24-pin 与 8-pin 电源插头。

- •请务必连接 4-pin/8-pin ATX +12V 电源插头, 否则 系统可能无法顺利启动。
- ・如果您想要安装其他的硬件设备,请务必使用较高功 率的电源以提供足够的设备用电需求。若电源无法提 供设备足够的用电需求,则系统将会变得不稳定或无 法开启。

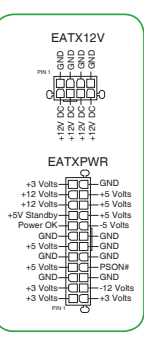

 $\mathbb{S}$ 

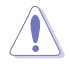

千万要记得连接风扇的电源。若系统中缺乏足 够的风量来散热,那么很容易因为主机内部温 度逐漸升高而导致死机,甚至更严重者会烧毁 主板上的电子元件。注意:这些插槽并不是 單純的排針!不要將跳線帽套在它們的針腳 上!中央外理器风扇(CPU FAN)插槽支持 處理器風扇最大達 1A(12W)的風扇電源。

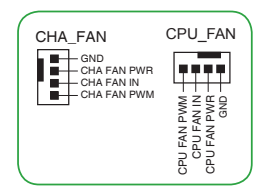

3. FAN RGB 连接排针 (4-pin FAN RGB HEADER)

此排针用来连接中央处理器风扇的 RGB LED 灯条。

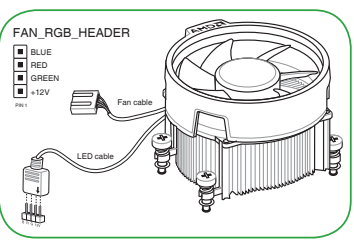

FAN RGB 接头支持带多彩 LED 灯 条 (+12V/G/R/B) 的中央外理器 风扇,灯条总输出电流限制为 1 安 培(12 伏特)。

在您安装或移除任何元件之前,请确认 ATX 电源供应器的电源开关是切 换到关闭(OFF)的位置,而最安全的做法是先暂时拔出电源供应器的电 源线,等到安装/移除工作完成后再将之接回。如此可避免因仍有电力残留 在系统中而严重损及主板、外围设备、元件等。

4. AMD AM4 中央外理器插槽

本主板配备一组中央处理器插槽,是专为 AM4 封装的 AMD Ryzen™ / 第七 代 A-系列 / Athlon™ 处理器所设计。

欲了解更多详细介绍,请参考"中央处理器 (CPU)"章节的介绍。

5. DDR4 內存插槽

您可以任意选择使用 2GB、4GB、8GB 与 16GB 的 unbuffered ECC 与 non-ECC DDR4 內存模塊至本主板的內存插槽上。

欲了解更多详细介绍, 请参考"系统内存"章节的介绍。

6. AMD B350 SATA 6.0Gb/s 設備連接插槽(7-pin SATA6G\_1~6)

這些插槽可支持使用 Serial ATA 6.0 Gb/s 數據線來連接 Serial ATA 6.0 Gb/s 硬盘。

RSATA\_TXP RSATA\_TXN GND RSATA\_RXN RSATA\_RXP GND SATA6G

7. CMOS 配置數據清除(2-pin CLRTC)

在主板上的 CMOS 存儲器中記載著正確的時間與系統硬件配置等數據。這些 数据并不会因电脑电源的关闭而丢失数据与时间的正确性,因为这个 CMOS 的 電源是由主板上的鋰電池所供應。

想要清除这些数据,可以依照下列步骤讲行:

- 1. 关闭电脑电源, 拔掉电源线;
- 2. 用一个金属物体,如螺丝刀,将 CLRTC 跳线的两个针脚短 路。
- 3. 插上电源线,开启电脑电源;
- 4. 当开机步骤正在进行时按着键盘上的 <Del> 键进入 BIOS 程 序畫面重新設置 BIOS 數據。

CLRTC<br>
a<br>
a  $\frac{1}{2}$ <br>GND  $_{\sf PN}$  ,  $\left[\begin{matrix}\begin{matrix}\begin{matrix}\begin{matrix}\bullet\\ \bullet\end{matrix}\end{matrix} & \begin{matrix}\bullet\end{matrix}\end{matrix}\right]\begin{matrix}\begin{matrix}\bullet\end{matrix}\end{matrix} \end{matrix}$ 

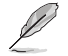

如果上述方法无效,请将内置电池移除,并再次将此两针短路以清除 CMOS RTC RAM 数据。CMOS 清除完毕后,重新安装电池。

8. 系統控制面板連接排針(10-1 pin PANEL)

这一组连接排针包括了数个连接到电脑主机前面板的功能 接針。

• 系统电源指示灯连接排针 (2-pin PWR LED)

这组排针可连接到电脑主机面板上的系统电源指示灯。 在 您启动电脑并且使用电脑的情况下,该指示灯会持续亮着; 而当指示灯闪烁时,即表示电脑正处于睡眠模式中。

• 硬盘动作指示灯接针 (2-pin HDD LED)

您可以連接此組 HDD\_LED 接針到電腦主機面板上的硬盤 动作指示灯。如此一日硬盘有存取动作时,指示灯随即亮起。

• ATX 电源/软关机开关连接排针 (2-pin PWR BTN)

这组排针连接到电脑主机面板上控制电脑电源的开关。

• 重置开关连接排针 (2-pin RESET)

这组两脚位排针连接到电脑主机面板上的 Reset 开关,可以让您在不需要关 掉電腦電源即可重新啟動,尤其在系統死機的時候特別有用。

9. 內部揚聲器連接排針(4-pin SPEAKER)

这组 4-pin 排针连接到电脑主机机箱中的扬声器。当系统正常 开机便可听到哔哔声,若开机时发生问题,则会以不同长短的音 調來警示。

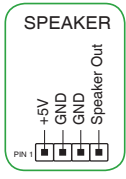

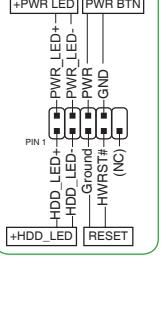

F\_PANEL

 $\sqrt{g}$ 

10. USB 3.1 Gen 1 扩展套件连接插槽 (20-1 pin U31G1 12)

 $\overline{X}$ 些插槽用来连接 USB 3.1 Gen 1 模块,可在前面板或 后侧接口扩展 USB 3.1 Gen 1 模块 当您安装 USB 3.1 Gen 1 模块,您可以享受 USB 3.1 Gen 1 的益处,包括有更快 的數據傳輸率最高達 5Gbps、對可充電的 USB 設備更快的 充电速度、更佳化能源效率,以及与 USB 2.0 向下兼容。

11. USB 2.0 擴展套件數據線插槽(10-1 pin USB3~6)

這些 USB 擴展套件數據線插槽支持 USB 2.0 規格。將 USB 模块数据线连接至任何一个插槽,然后将模块安装到机箱后侧 面板中开放的插槽。这些 USB 插槽与 USB 2.0 规格兼容,并支 持傳輸速率最高達 480MBps。

> 请勿将 1394 数据线连接到 USB 插槽上。这么做可 能會導致主板的損毀!

12. 串口連接插座(10-1 pin COM)

這組插座是用來連接串口(COM)。將串口模塊的數據 线连接到这个插座,接着将该模块安装到机箱后侧面板空的 插槽中。

13. 高保真前面板音頻連接排針(10-1 pin AAFP)

这组音频外接排针供您连接到前面板的音频数 据线,除了让您可以轻松地通过主机前面板来控 制音频输出 / 入等功能,并且支持 AC'97 或 HD Audio 音频标准。将前面板音频输入/输出模块的 数据线的一端连接到这个插槽上。

> •建议您将支持高保真 (high definition) 音频的前面板音频模块连接到这 組排針,如此才能獲得高保真音頻的功能。

> •若要将高保真音频前面板模块安装至本接针,请将 BIOS 程序中 Front Panel Type 項目設置為 [HD]。若要將 AC 97 音頻前面板模塊安裝至本 接针,请将此项目设置为 [AC 97]。默认情况下,本接口设置为 [HD]。

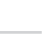

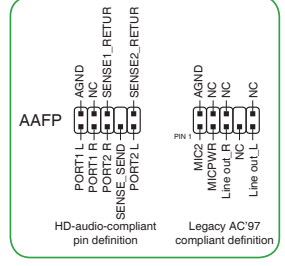

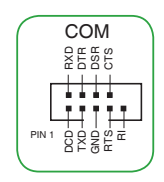

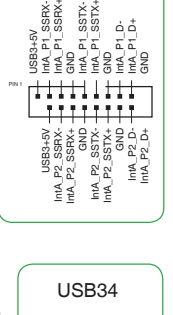

USB3\_12

 $SSRX +$ S<sub>SRX</sub> SSTX+  $\dot{\circ}$   $\dot{\circ}$ 

> ន្ធ ដុំ ដំ<br>ធ្ងំ ធ្ងំ ២<br>១ ១ ១ ៩ ១ USB\_P3+

<del>:::::</del> #H

USB+5V USB\_P4- GND PIN 1 USB\_P4+

14. 數字音頻連接排針(4-1 pin SPDIF\_OUT)

此組排針用於附加的 Sony/Philips (S/PDIF) 數字音頻接口。 将 S/PDIF 音频输出模块的连接线连接至排针,然后将此模块安 装至系统机箱后面的插槽中。

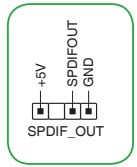

#### 15. PCI Express x16 扩展卡插槽

本主板配備兩個 PCI Express x16 插槽,可支持符合 PCI Express 規格的功 能扩展卡。

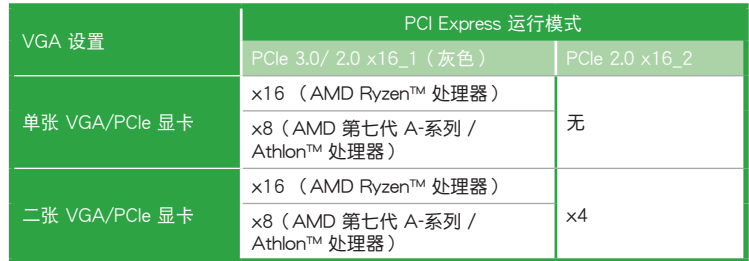

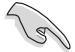

- •在单张显卡模式下,建议您将 PCI Express 3.0 x16 显卡安装在 PCIe 3.0×16\_1 (灰色)插槽中, 以获得更佳的性能表现。
- •当在执行 CrossFireX™ 模式时,建议提供系统充足的电力供应。
- •当您安装多张显卡时,建议您将机箱风扇的数据线连接至主板上标示 CHA\_FAN1/2 的插座, 以获得更良好的散热环境。

#### 16. M.2 socket 3

 $\alpha$ 个插槽用来安装 M.2 (NGFF) 固态硬盘。  $\alpha$  M.2(SOCKET3)

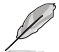

- •此插槽支持 M Key 2242/2260/2280 型存儲設 備。
	- •由于处理器的限制,对 M.2 插槽的支持依处理器 而定。详细内容请参考产品规格列表。

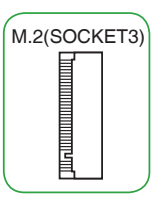

17. PCI Express 2.0 x1 扩展卡插槽

本主板配备一个 PCI Express 2.0 x1 插槽,可支持 PCI Express x1 网络 卡、SCSI 卡与其他与 PCI Express 规格兼容的卡。

1.2.2 后侧面板接口

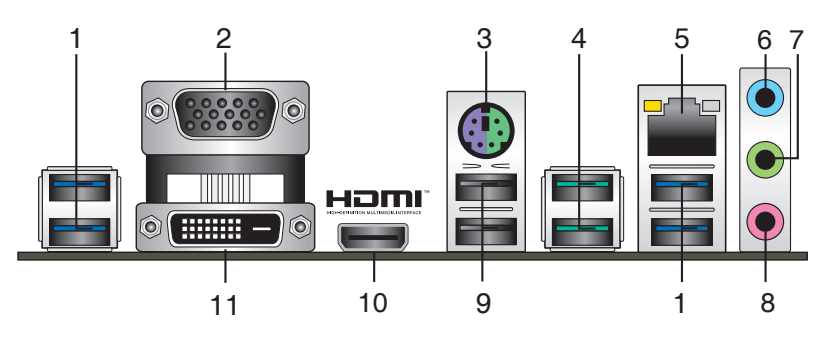

1. USB 3.1 设备接口:这些 9-pin 通用序列总线 (USB)接口可连接到使用 USB 3.1 接口的硬件设备。

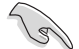

•USB 3.1 Gen 1 設備只能用作數據存儲。

- 由于 AMD AM4 系列芯片组的设计,所有连接到 USB 2.0 及 USB 3.1 Gen 1 接口的 USB 設備都由 xHCI 控制器所控制。
- 2. VGA 接口:这组 15-pin 接口可连接 VGA 显示屏或其他 VGA 硬件设备。
- 3. PS/2 鼠标 / 键盘两用接口: 将 PS/2 鼠标或键盘插头连接到此接口。
- 4. USB 3.1 Gen 2 设备接口 (湖水蓝, A 型): 这些 9-pin 通用序列总线 (USB) 接口可連接到使用 USB 3.1 Gen 2 接口的硬件設備。
- 5. RJ-45 網絡接口:該接口可通過 Gigabit 網絡線連接至 LAN 網絡。請參考下表中 各灯的说明。

网络指示灯说明

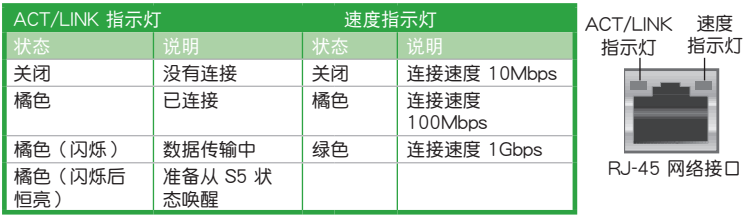

- 6. 音頻輸入接口(淺藍色):您可以將磁帶、CD、DVD 播放器等的音頻輸出端連 接到此音頻輸入接口。
- 7. 音頻輸出接口(草綠色):您可以連接耳機或揚聲器等的音頻接收設備。在 4.1 声道、5.1 声道、7.1声道的扬声器设置模式时,本接口是作为连接前置主声道扬 聲器之用。
- 8. 麥克風接口(粉紅色):此接口連接至麥克風。

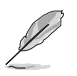

在 2.1、4.1、5.1、7.1 声道音频设置上,音频输出、音频输入与麦克风接 口的功能會隨著聲道音頻設置的改變而改變,如下表所示。

#### 2.1、4.1、5.1 或 7.1 聲道音頻設置

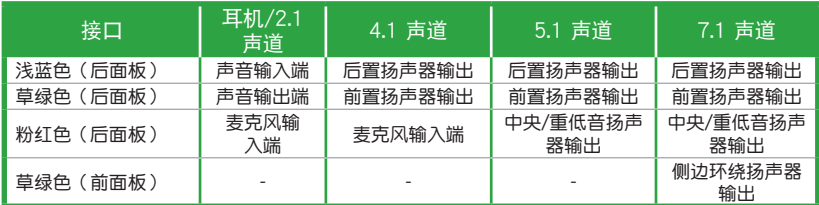

- 9. USB 2.0 设备接口:这两组 4-pin 诵用序列总线 (USB) 接口可连接到使用 USB 2.0/1.1 接口的硬件設備。
- 10. HDMI 接口: 此高解析多媒体接口 (High-Definition Multimedia Interface), 兼 容 HDCP,可播放 HD DVD、Blu-Ray 与其他保护内容。
- 11. DVI-D 接口:連接任何 DVI-D 兼容設備。

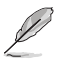

DVI-D 无法将信号转换为 RGB 输出至 CRT 显示器,且不兼容 DVI-I。

### <span id="page-20-0"></span>1.3 中央處理器 (CPU)

本主板配备一组中央处理器插槽,是专为 AM4 封装的 AMD Ryzen™ / 第七代 A-系列 / Athlon™ 處理器所設計。

当您安装处理器时,请确认所有的电源线都 已拔除。

AM4 插槽的针脚与 FM2+/FM2 插槽不同。请确认您使用的是专为 AM4 插槽设计的 CPU。CPU 只能以一个方向正确安装。请勿强制将 CPU 装入 插槽,以避免弄彎 CPU 的針腳及 CPU 本身!

### 安装中央处理器

B

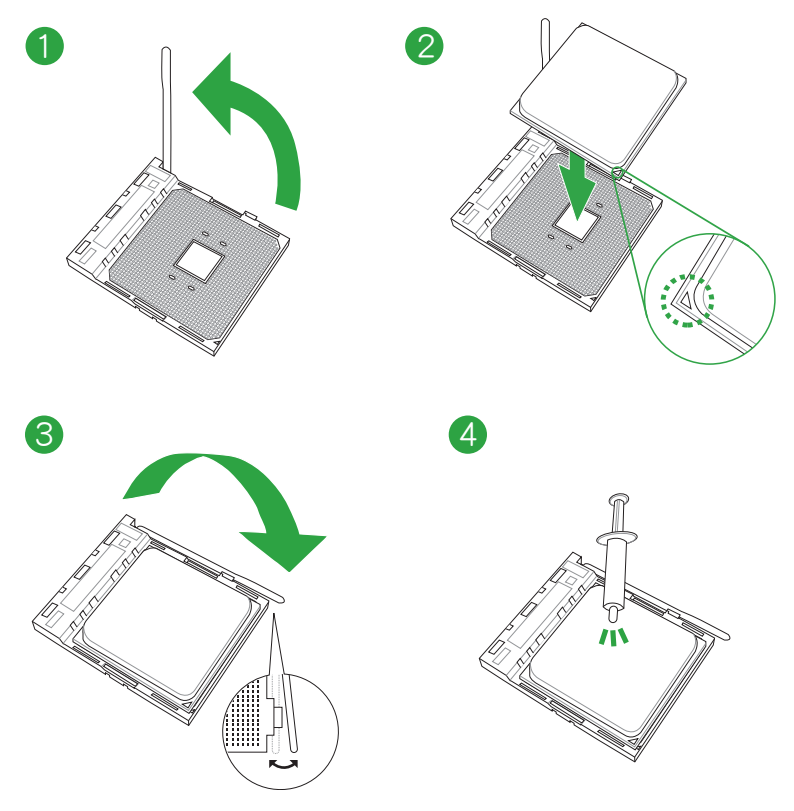

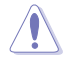

若您所购买的是散装的处理器散热器和风扇,在安装散热器和风扇之前, 请确认散热器或处理器上已正确涂上散热膏。

### 安裝散熱器和風扇

類型 1

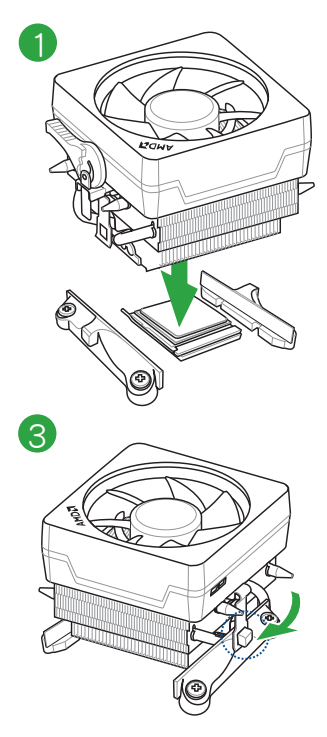

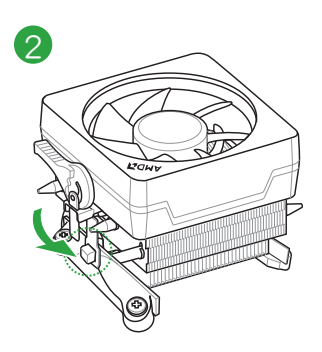

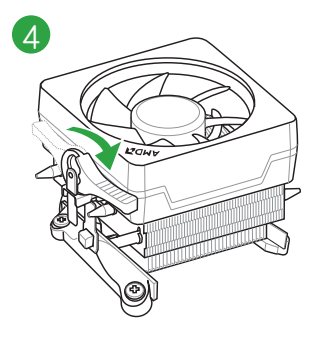

類型 2

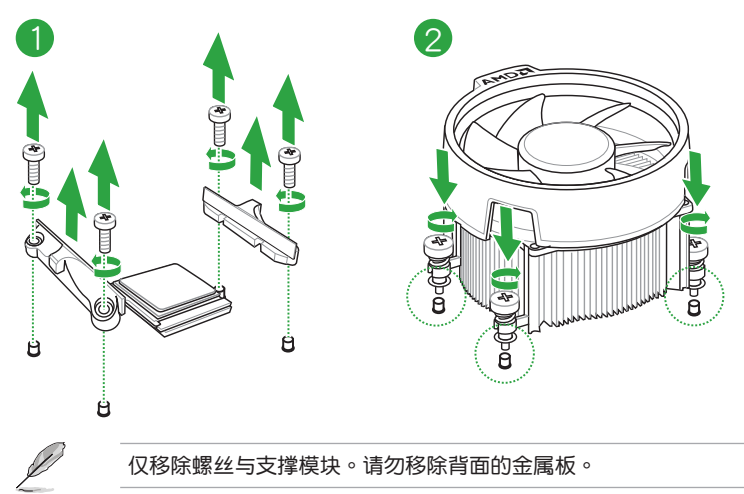

### <span id="page-22-0"></span>1.4 系統內存

### 概述

本主板配备四组 DDR4 (Double Data Rate, 双倍数据传送率)内存插槽。图示为 DDR4 內存插槽的位置:

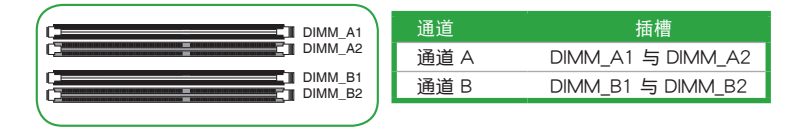

- •您可以在通道 A、通道 B 安装不同容量的内存模块。在双通道设置中, 系統會偵測較低容量通道的內存容量。任何在較高容量通道的其他內存 容量,会被侦测为单通道模式执行。
- •请安装相同 CAS Latency 的内存模块。为求最佳兼容性,建议您安装 同厂牌、相同数据码(D/C)版本的内存模块。请先与供应商确认并购 買正確的內存模塊。
- •在全负载(4 DIMM)或超频设置下,内存可能需要更佳的冷却系统以 維持運行的穩定。
- •请访问华硕网站 (http://www.asus.com/cn) 以查询最新内存供应商列 表(QVL)

内存建议设置

İ

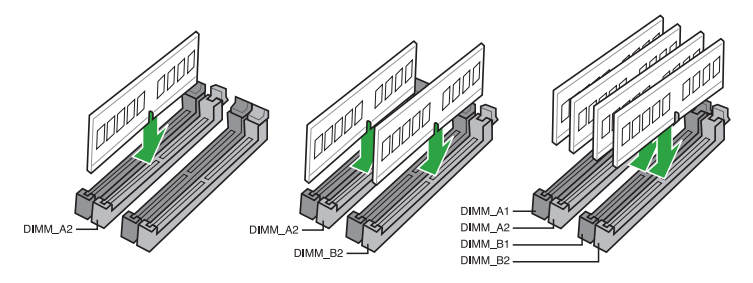

### 安裝內存模塊

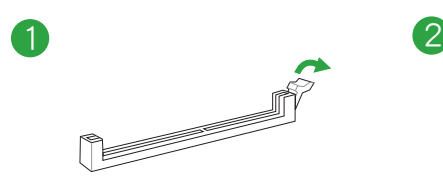

取出內存模塊

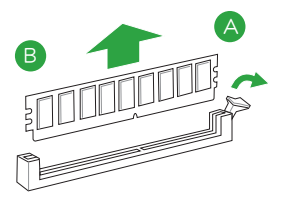

B

A

A

<span id="page-24-0"></span>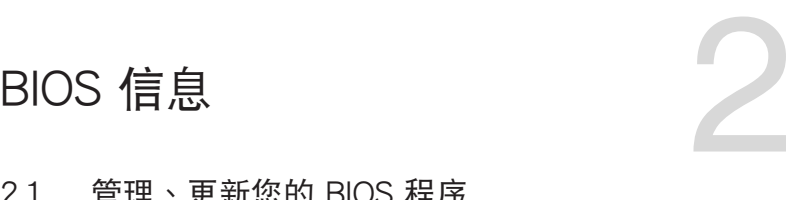

### 2.1 管理、更新您的 BIOS 程序

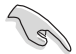

建议您先将主板原始的 BIOS 程序备份到一个 USB 闪存盘中,以备您往 後需要再度安裝原始的 BIOS 程序。使用華碩在線升級程序來拷貝主板原 始的 BIOS 程序。

### 2.1.1 EZ Update

EZ Update 可自动更新主板的软件、驱动程序与 BIOS 程序。使用这个应用程 序,您也可以手动更新已保存的 BIOS 并选择系统讲入开机自检(POST)时的开机 圖案。

要开启 EZ Update, 在 AI Suite 3 主菜单中点击 EZ Update。

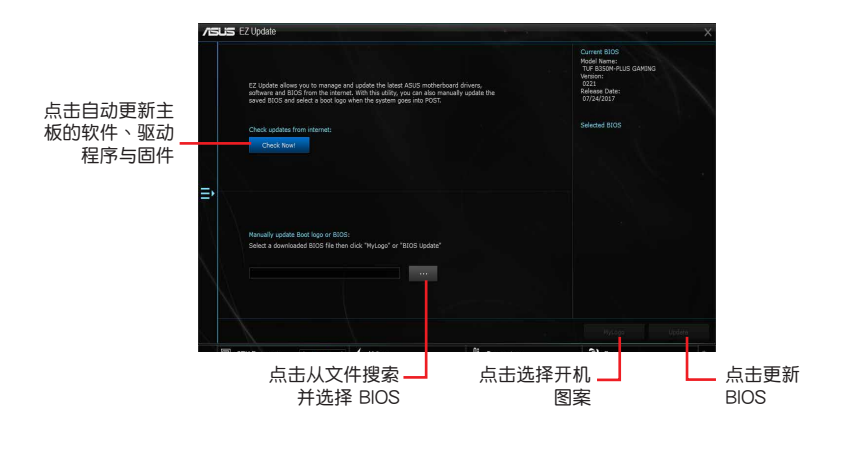

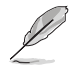

在使用 EZ Update 之前,请先确认您已经通过内部网络对外连接,或者通 過互聯網服務供應商(ISP)所提供的連接方式連接到互聯網。

### 2.1.2 使用華碩 EZ Flash 3 更新 BIOS 程序

华硕 EZ Flash 3 程序让您能轻松地更新 BIOS 程序,可以不必再到操作系统模式 下執行。

- •请载入 BIOS 默认设置以保证系统兼容性与稳定性。在 Exit 菜单中选择 131 Load Optimized Defaults 项目来恢复 BIOS 默认设置。
	- •若要诵过互联网来更新 BIOS,请先检查您的互联网连接。

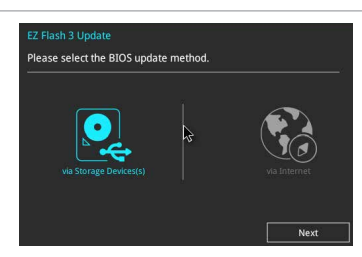

請依據以下步驟使用 EZ Flash 3 更新 BIOS:

- 1. 进入 BIOS 设置程序的高级模式 (Advanced Mode) 画面。来到 Tool 菜单并选 擇 ASUS EZ Flash 3 並按下 <Enter> 鍵將其開啟。
- 2. 依照以下步骤通过 USB 设备或互联网来更新 BIOS。

#### 通过存储设备更新

- a) 将保存有最新 BIOS 文件的 USB 闪存盘插入 USB 接口,然后选择 "via Storage Device" 。
- b) 按 〈Tab〉 键切换到"Drive"区域。
- c) 按上/下方向键找到保存有最新 BIOS 文件的 USB 闪存盘,然后按下 <Enter> 鍵。
- d) 按〈Tab〉 键切换到"Folder Info"区域。
- e) 按上/下方向键找到最新 BIOS 文件,接着按下 <Enter> 键开始更新 BIOS。

诵过互联网更新

- a) 选择"via Internet"。
- b) 按左/右方向键选择一种互联网连接方式,然后按下 <Enter > 键。
- c) 按照屏幕提示完成更新。

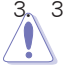

- 3. 更新完成后重新启动电脑。
	- 本功能仅支持采用 FAT 32/16 格式单一磁区的 USB 设备,如 USB 闪 存盤。
	- 当更新 BIOS 时,请勿关闭或重置系统!若是这么做,将可能导致系统 开机失败!

### 2.1.3 使用 CrashFree BIOS 3 程序恢復 BIOS 程序

华硕最新自行研发的 CrashFree BIOS 3 工具程序,让您在当 BIOS 程序与数据被 病毒入侵或损毁时,可以轻松地从驱动程序与应用程序光盘中,或是从含有最新或原 始 BIOS 文件的 USB 閃存盤中恢復 BIOS 程序的數據。

 $\mathscr{S}$ 

•使用此程序前,请将移动存储设备中的 BIOS 文件重新命名为: TB350MPG.CAP。

•驱动程序与应用程序光盘中的 BIOS 可能不是最新版本。请访问华硕网 站(http://www.asus.com/cn)來下載最新的 BIOS 程序。

恢復 BIOS 程序:

請依據下列步驟恢復 BIOS 程序:

- 1. 開啟系統。
- 2. 将保存有 BIOS 文件的驱动程序与应用程序光盘放入光驱,或 USB 闪存盘插入 USB 接口。
- 3. 接著工具程序便會自動檢查設備中是否存有 BIOS 文件。當搜索到 BIOS 文件 后,工具程序会开始读取 BIOS 文件并自动讲入 EZ Flash 3 应用程序。
- 4. 系统要求您讲入 BIOS 设置程序来恢复 BIOS 设置。为保证系统的兼容性与稳定 性,建议您按下 <F5> 来载入默认的 BIOS 设置值。

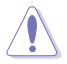

当更新 BIOS 时,请勿关闭或重置系统! 若是这么做,将可能导致系统 开机失败!

### 2.1.4 华硕 BIOS Updater

华硕 BIOS Updater 可让您在 DOS 环境下更新 BIOS 文件。

以下画面仅供参考,可能与您所见到的 BIOS 画面有所差异。

#### 更新 BIOS 之前

- 准备好主板的驱动程序与应用程序光盘,及一个 USB 闪存盘。
- 從華碩網站(http://www.asus.com/cn/support)下載最新的 BIOS 文件和 BIOS Updater 工具程序,并将它们保存于 USB 闪存盘中。

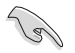

DOS 環境中不支持 NTFS 格式。請確保 USB 閃存盤是 FAT32/16 格式 单一磁区。

- 关闭电脑。
- 請確保電腦配有 DVD 光驅。

在 DOS 环境中启动系统

請依照以下步驟在 DOS 環境中啟動系統:

- 1. 將帶有 DOS 系統的,保存有最新的 BIOS 文件和 BIOS Updater 工具程序的 USB 閃存盤連接到電腦的 USB 接口。
- 2. 开启电脑,然后按下 <F8> 执行选择启动设备画面。
- 3. 选择启动设备画面出现后,将驱动程序与应用程序光盘插入光驱,然后选择光 驅作為啟動設備。
- 4. 当启动信息出现时,在 5 秒内按下 <Enter> 以显示 FreeDOS 提示符。
- 5. 在 FreeDOS 提示符后输入 d:,然后按下 <Enter>, 从磁盘 C (光驱) 切换到磁 盘 D (USB 闪存盘)。

#### 更新 BIOS 文件

請依照以下步驟用 BIOS Updater 工具程序更新 BIOS 文件:

- 1. 在 FreeDOS 提示符后输入 bupdater /g 并按下 <Enter>。
- 2. BIOS Updater 画面出现,按下 <Tab> 键从文件栏切换至磁盘栏,然后选择 D:。

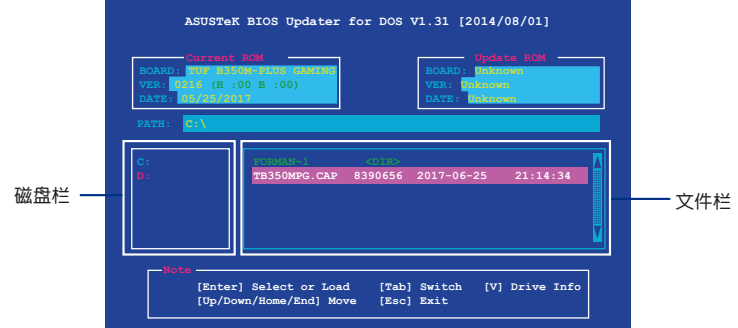

- 3. 按下 <Tab> 键,从磁盘栏切换至文件栏,然后使用 <Up/Down/Home/ End> 鍵來選擇 BIOS 文件並按下 <Enter>。
- 4. BIOS Updater 会检查您所选择的 BIOS 文件, 并提示您确认是否要更新 BIOS。

由于安全规定,不支持 BIOS 备份功能。

- 5. 选择 Yes 并按下〈Enter〉。当 BIOS 更新完成后,按下〈ESC〉以退出 BIOS Updater。
- 6. 重新启动。

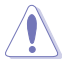

当更新 BIOS 时,请勿关闭或重置系统!若是这么做,将可能导致系统 开机失败。

請讀取出廠默認值來保持系統的穩定。請在"Exit"菜單中選擇【Load Optimized Defaults】项目。

### <span id="page-28-0"></span>2.2 BIOS 設置程序

BIOS 设置程序用于更新或设置 BIOS。BIOS 设置画面中标示了操作功能键与简明 的操作说明,帮助您讲行系统设置。

在启动电脑时讲入 BIOS 设置程序

請依照以下步驟在啟動電腦時進入 BIOS 設置程序:

在系統自檢(POST)過程中按下 <Delete> 或 <F2> 鍵。若不按下 <Delete> 或 <F2> 鍵,自檢會繼續進行。

在 POST 后讲入 BIOS 设置程序

请依照以下步骤在 POST 后讲入 BIOS 设置程序:

按下 <Ctrl>+<Alt>+<Del> 鍵。

按下機箱上的 <RESET> 鍵重新啟動。

您也可以将电脑关闭然后再重新启动。请在尝试了以上二种方法失败后再选择这一操 作。

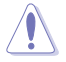

通過電源鍵、Reset 鍵或 <Ctrl>+<Alt>+<Del> 鍵強迫正在運行的系統重新 启动会损坏到您的数据或系统。我们建议您正确地关闭正在运行的系统。

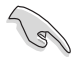

•本章节的 BIOS 程序画面仅供参考,将可能与您所见到的画面有所差异。

- •請訪問華碩網站(http://www.asus.com/cn)來下載最新的 BIOS 程 序。
- •若您要使用鼠标控制 BIOS 设置程序,请在主板上连接一个 USB 鼠标。
- •默認的 BIOS 設置可確保本主板在大多數情況下都保持最佳性能。變更 任何 BIOS 设置后,若系统变得不稳定,请下载 BIOS 默认设置以保证 系统兼容性与稳定性。在 Exit 菜单中选择 Load Optimized Defaults 项 目或按下〈F5〉快捷键来恢复 BIOS 默认设置。
- •变更任何 BIOS 设置后,若系统无法启动,尝试清除 CMOS 数据并将 主板恢复至默认设置。请参阅"1.2.1 主板元件说明"一节中关于清除 RTC RAM 的詳細說明。

BIOS 菜單畫面

BIOS 设置程序有二种使用模式: EZ 模式 (EZ Mode) 与高级模式 (Advanced Mode)。按下 <F7> 在兩種模式間切換。

### 2.2.1 EZ 模式(EZ Mode)

本主板的 BIOS 设置程序的默认值为 EZ Mode。您可以在 EZ Mode 中查看系统 基本数据,并可以选择显示语言、喜好设置及启动设备顺序。若要进入 Advanced Mode, 请点击【Advanced Mode(F7)】, 或是按下 <F7> 快捷键。

進入 BIOS 設置程序的畫面可個人化設置。請至 Boot 菜單中的【Setup

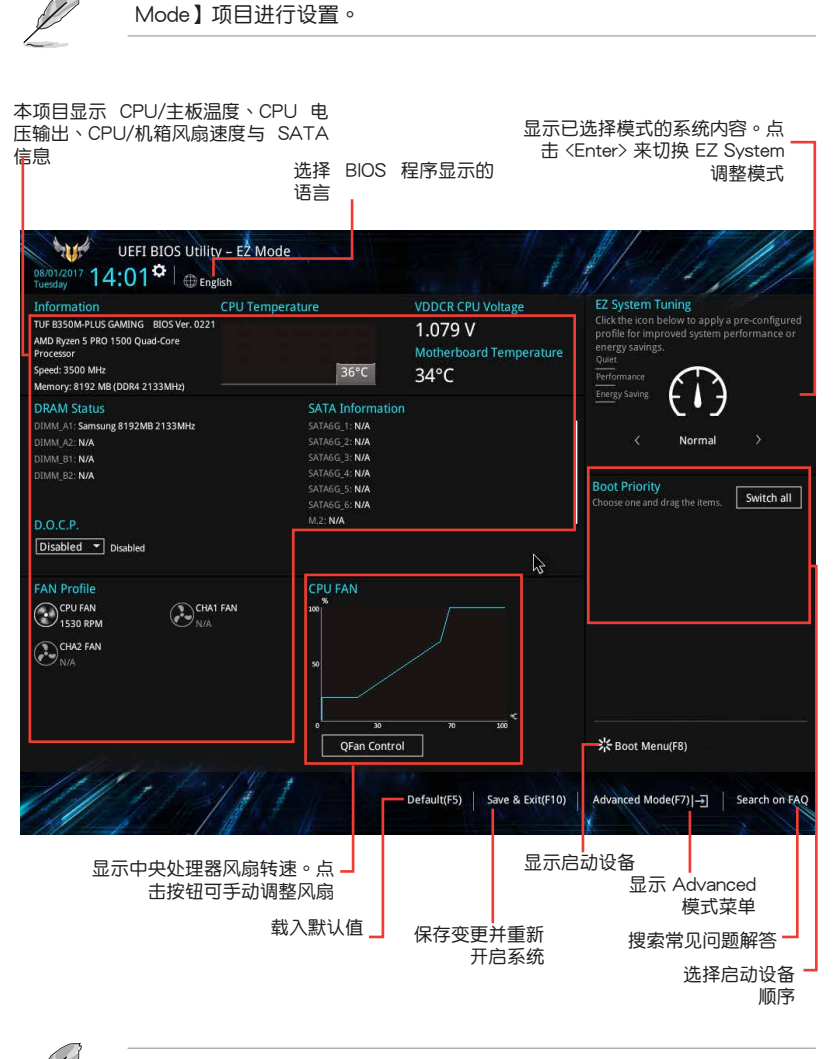

啟動設備的選項將依您所安裝的設備而異。

### 2.2.2 高級模式(Advanced Mode)

Advanced Mode 提供您更高级的 BIOS 设置选项。以下为 Advanced Mode 画面 的范例。各个设置选项的详细说明请参考之后的章节。

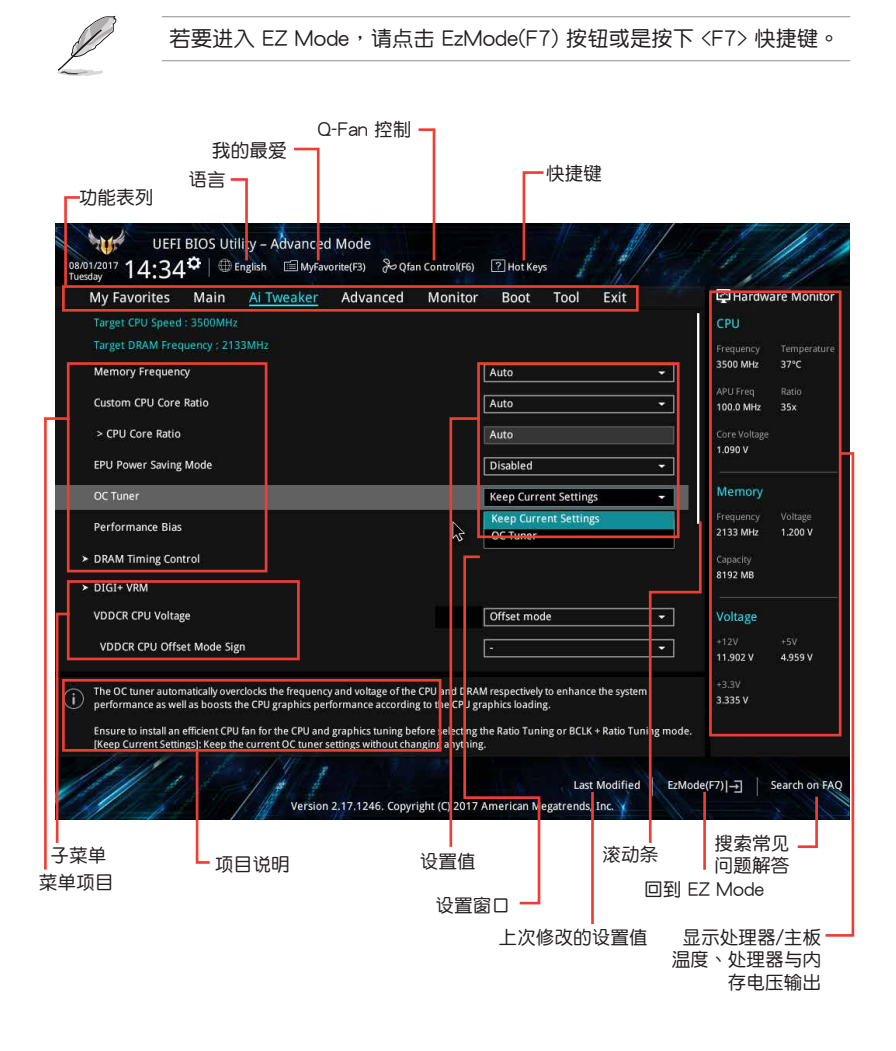

功能表列

BIOS 設置程序最上方各菜單功能說明如下:

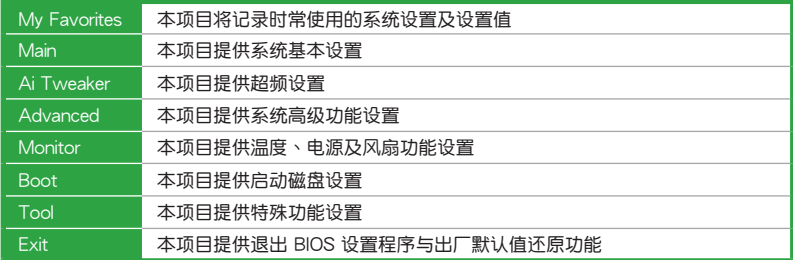

#### 菜单项目

於功能表列選定選項時,被選擇的功能將會反白。如選擇"Main"菜單所出現的 項目。

点击菜单中的其他项目(例如:Ai Tweaker、Advanced、Monitor、Boot 与 Exit)也會出現該項目不同的選項。

#### 子菜單

在菜单画面中,若功能选项前面有一个小三角形标记,代表此为子菜单。您可利 用方向键来选择,并按下 <Enter> 键来进入子菜单。

語言

这个按钮位在功能表列的上方,用来选择 BIOS 程序界面显示的语言。点击这个按 鈕來選擇您想要的 BIOS 畫面顯示語言。

#### 我的最爱 (F3)

这个按钮位在功能表列的上方,用来以树状图显示所有的 BIOS 项目。选择常用的 BIOS 設置項目並保存至我的最愛菜單。

#### Q-Fan 控制(F6)

这个按钮位在功能表列的上方,用来显示风扇现在的设置。使用这个按钮来手动 調整風扇至您想要的設置值。

#### 快捷鍵

这个按钮位在功能表列的上方,包含有 BIOS 程序设置的导引方向键。使用箭头按 键来诜择菜单中的项目并变更设置。

#### 滾動條

在菜单画面的右方若出现如右图的滚动条画面,即代表此页选项超过可显示的画 面。您可利用上/下方向鍵或是 PageUp/PageDown 鍵來切換畫面。

#### 項目說明

在菜单画面的右上方为当前所选择的作用选项的功能说明,此说明会依选项的不 同而自动变更。使用 <F12> 按键来抓取 BIOS 屏幕画面,并保存至可携式存储设备。

#### 設置值

这些存在于菜单中的设置值是提供给用户选择与设置之用。这些项目中,可变更 的项目,当您使用方向键移动项目时,被选择的项目以反白显示,代表这是可变更的 项目。有的功能选项仅为告知用户当前运行状态,并无法变更,那么此类项目就会以 淡灰色顯示。

當可變更的項目已選擇時將會反白。請按下 <Enter> 鍵以顯示詳細的設置選項。

上次修改的設置值

按下此按鈕可查看您上次修改並保存的 BIOS 項目。

#### 搜索常見問題解答

将鼠标移至此按钮上方可显示一个二维码。用手机扫描此二维码可连接至华硕 BIOS FAQ 網頁。您也可以直接掃描下方的二維碼。

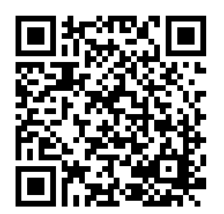

### <span id="page-33-0"></span>2.3 退出 BIOS 程序(Exit)

本菜单可让您读取 BIOS 程序出厂默认值与退出 BIOS 程序。你也可以由 Exit 菜 單進入 EZ Mode。

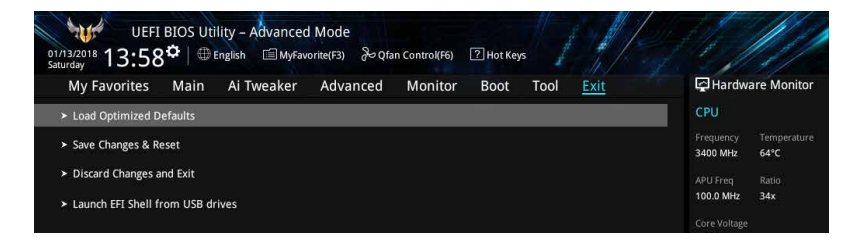

#### Load Optimized Defaults

本项目可让您载入 BIOS 程序设置菜单中每个参数的默认值。当您选择本项目或按 下 <F5>,便会出现一个确认对话窗口。选择 [OK] 以载入默认值。

#### Save Changes & Reset

当您完成对 BIOS 设置程序所做的变更后,本项目用来保存您所做的设置。当您选 择本项目或按下〈F10〉,便会出现一个确认对话窗口。请选择 [OK] 以保存设置并退 出 BIOS 設置程序。

#### Discard Changes and Exit

本项目可让您放弃所做的变更,并恢复原先保存的设置。在选择本项目或按下 <Esc>键后,将会出现一个确认对话窗口。请选择 [OK] 以放弃任何设置并载入原先保 存的設置,同時退出 BIOS 設置程序。

#### Launch EFI Shell from USB drives

本项目可以让您由含有数据系统的 USB 设备中启动 EFI Shell 应用程序 (shellx64. efi)。

### 华硕的联络信息

### 华硕电脑(上海)有限公司 ASUSTEK COMPUTER (SHANGHAI) CO., LTD

### 市場信息

技術支持

地址:上海市闵行莘庄工业区金都路 5077 号 電話:+86-21-54421616 傳真:+86-21-54420099 互聯網:http://www.asus.com.cn/

電話: +86-20-28047506(400-620- 6655) 電子郵件: http://vip.asus.com.cn/VIP2/

Services/QuestionForm/TechQuery 在線支持: http://www.asus.com.cn/support

### 华硕电脑公司 ASUSTeK COMPUTER INC. (亚太地区)

### 市場信息

技術支持

地址:台湾台北市北投区立德路 150 号 4 楼 電話:+886-2-2894-3447 傳真:+886-2-2890-7798 電子郵件:info@asus.com.tw 互聯網:http://www.asus.com.cn

電話:+86-21-38429911 傳真:+86-21-58668722, ext. 9101# 在線支持:http://qr.asus.com/techserv

### ASUS COMPUTER INTERNATIONAL(美國)

### 市場信息

技術支持

地址:800 Corporate Way, Fremont, CA 94539, USA 電話:+1-510-739-3777 傳真:+1-510-608-4555 互聯網:http://www.asus.com/us/

電話:+1-812-282-2787 傳真:+1-812-284-0883 在線支持:http://qr.asus.com/techserv

### ASUS COMPUTER GmbH (德国/奥地利)

### 市場信息

地址:Harkort Str. 21-23, D-40880 Ratingen, Germany 傳真:+49-2102-959931

互聯網:http://www.asus.com/de

在線聯絡:http://eu-rma.asus.com/sales(僅 回答市场相关事务的问题)

### 技術支持

电话: +49-2102-5789555 傳真:+49-2102-959911 在線支持:http://qr.asus.com/techserv

### **DECLARATION OF CONFORMITY**

Per FCC Part 2 Section 2. 1077(a)

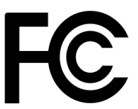

**Responsible Party Name: Asus Computer International**

**Address: 800 Corporate Way, Fremont, CA 94539.**

**Phone/Fax No: (510)739-3777/(510)608-4555**

hereby declares that the product

### **Product Name : Motherboard**

### **Model Number : TUF B350M-PLUS GAMING**

Conforms to the following specifications:

 $\boxtimes$  FCC Part 15, Subpart B, Unintentional Radiators

#### **Supplementary Information:**

This device complies with part 15 of the FCC Rules. Operation is subject to the following two conditions: (1) This device may not cause harmful interference, and (2) this device must accept any interference received, including interference that may cause undesired operation.

Representative Person's Name : **Steve Chang / President** 

Steve Chang

Signature :

Date : **Jul. 26, 2017** 

Ver. 170324